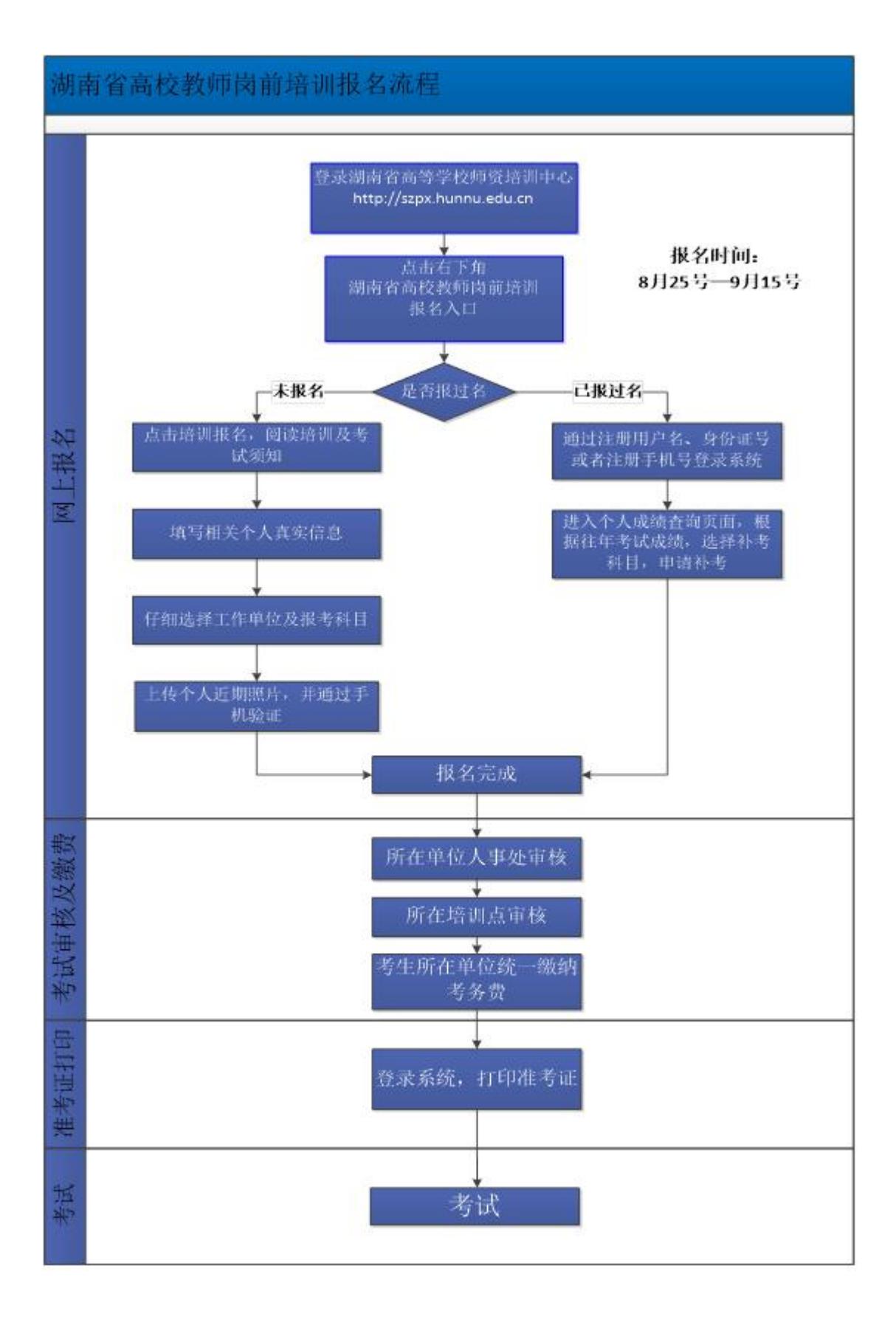

### **岗前培训报名流程(文字详解)**

1、登录湖南省高等学校师资培训中心官网 地址:<http://szpx.hunnu.edu.cn>。

2、点击右下角红色图标, 湖南省高校教师岗前培训报名入口,进入岗前培 训信息化系统。

 3、首次注册报名,点击登录框左下角培训报名。已有账号的直接依据账号 密码登录;账号为身份证号码、注册手机号或者注册登录名。如果不记得密码, 可以点击忘记密码进行找回。

4、首次注册报名考生,根据系统相关流程进行注册,仔细阅读培训须知和 考试须知,注册信息务必填写个人真实信息。个人信息填写完毕后,仔细选择工 作单位、报考科目、学历,确定无误再提交,系统暂时不提供修改功能。报考科 目默认为五门全考,如果考生首次注册且为补考者,请仔细勾选对应补考科目。

5、按照要求上传个人近期照片,上传照片要求:本人近期免冠 2 寸(35× 45mm)正面电子证件照片(蓝底证件照, jpg 或者 png 格式, 20KB 以下)。对不 符合规格的数码照片建议用图像处理软件另存为符合要求的照片。

6、获取手机验证码进行验证,完成注册报名。

7、往年已注册的考生,凭借考生身份证号码、注册手机号或者注册登录名 及密码可直接登录系统。点击成绩查询,根据往年科目成绩, 选择相应未通过的 考试科目,进行申请补考。

8、考生如果报考信息有误,请于报名结束前,登录网上系统修改个人信息。 **温馨提示:**

## **一、报名入口**

湖南省高等学校师资培训中心,地址:<http://szpx.hunnu.edu.cn>

## **二、报名时间**

湖南省高校教师岗前培训网上报名时间为 8 月 25 号-9 月 15 号。

#### **三、岗前培训**

一般为各自学校指定的培训点。

## **四、参加考试**

 考试时间一般在十一月初,考生凭借网上系统打印准考证,携带本人身份证 参加考试。

# **五、注意事项**

1、如果注册报名中出现网页显示问题或者短信验证问题,请在系统登录页 面,点击"推荐使用谷歌浏览器",下载谷歌浏览器进行注册报名。

2、报名时,请仔细选择相关报考科目,报名老师牢记自己的用户名、所填 手机号及密码,根据时间通知可以登录系统打印准考证,考试完成之后根据通知 查询考试成绩。

3、若有报名技术问题,请咨询 QQ:346270915。